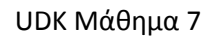

## **ΚΟΛΟΝΕΣ - ΟΡΟΦΗ**

1. Συνεχίζουμε από το σπίτι με την πόρτα και το παράθυρο.

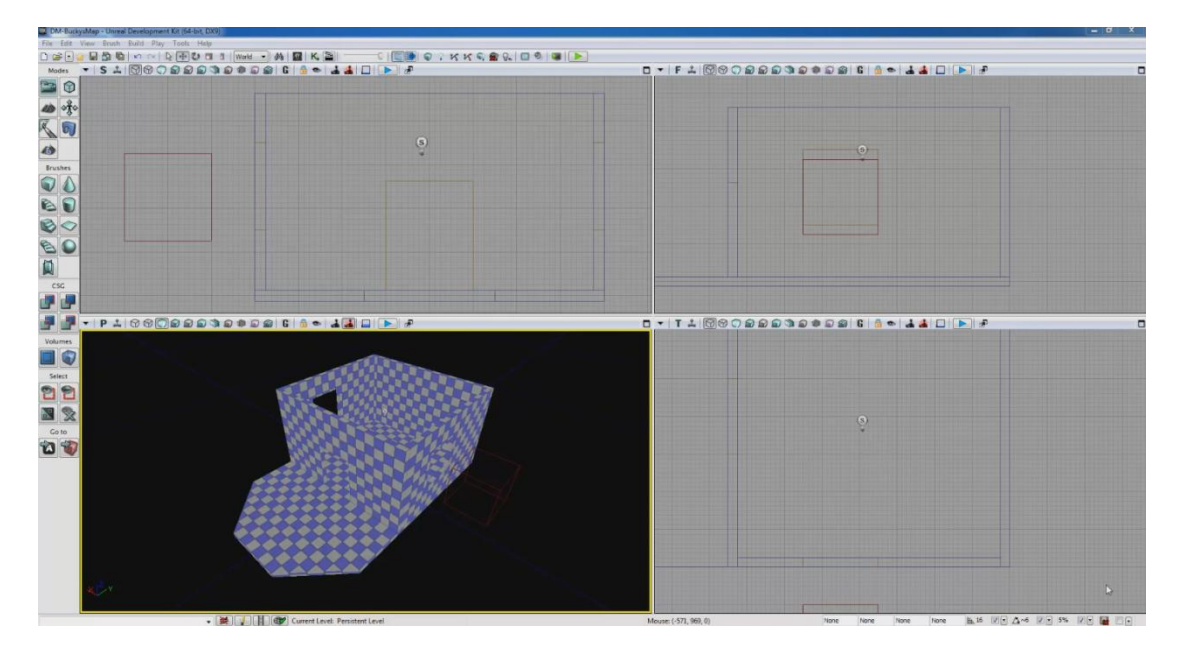

2. Στα Brushes επιλέγω Cylinder. Πατήστε Hollow και Outer – Inner Radius και δείτε τι αλλάζει. Εμείς δεν επιλέγουμε Hollow και Outer Radius=256.

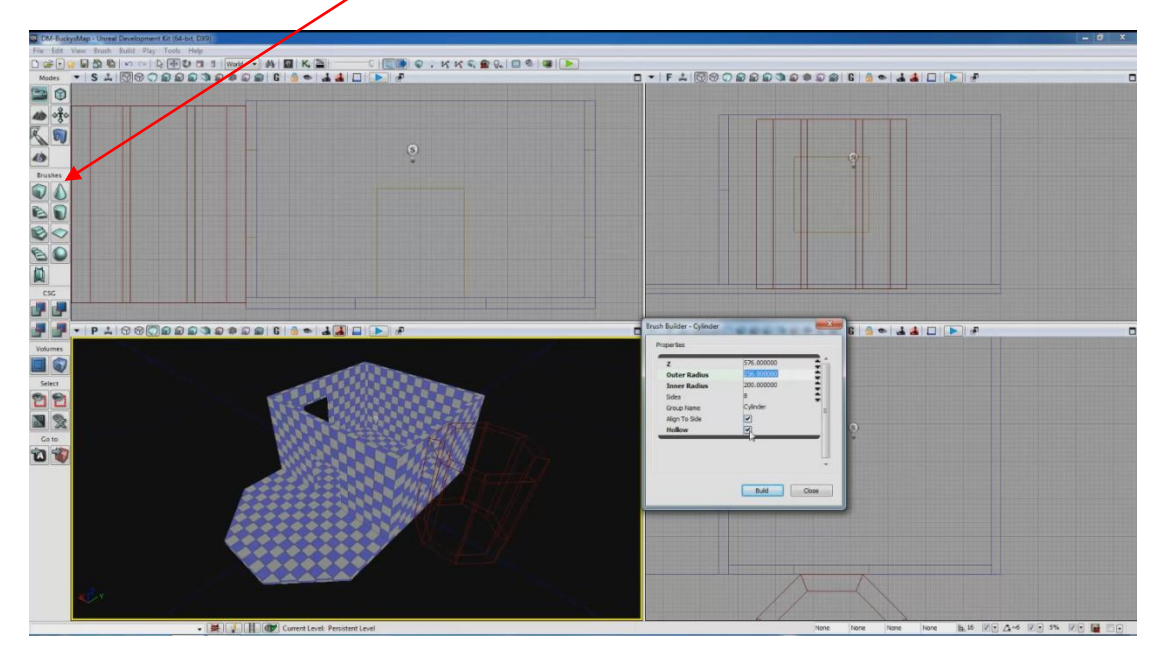

3. Φτιάχνω την κολόνα και την τοποθετώ όπου θέλω.

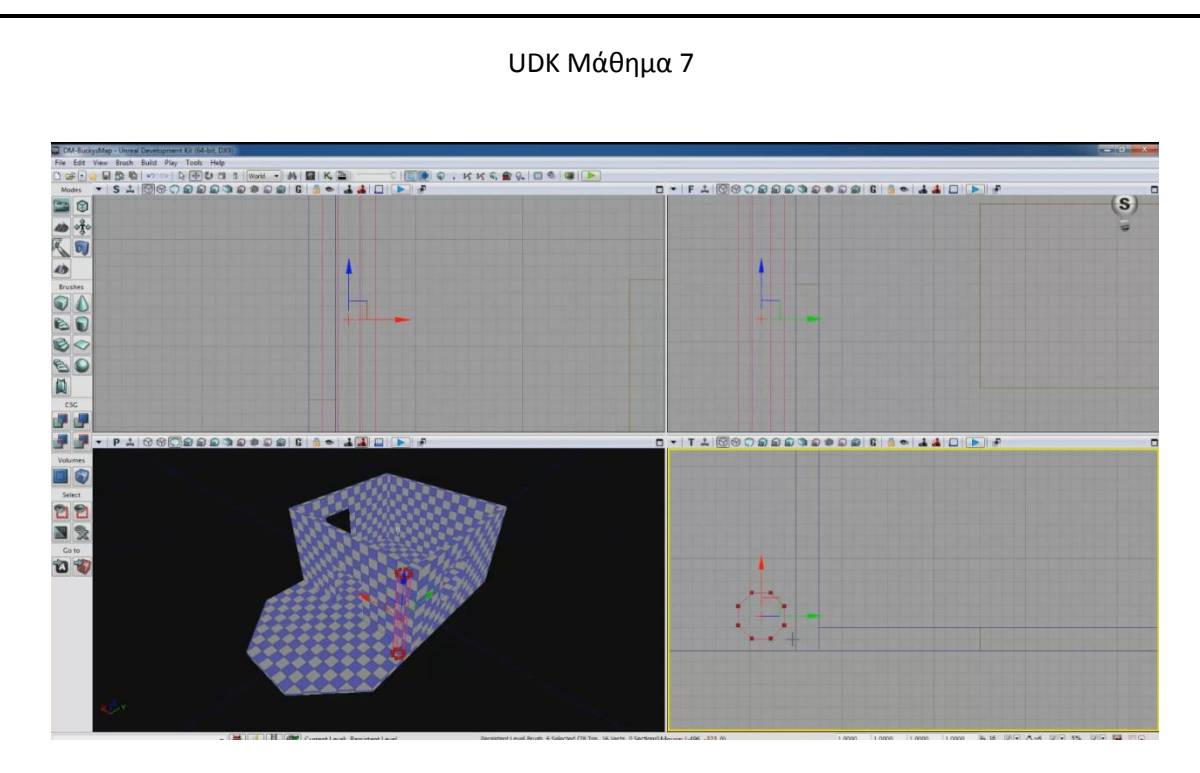

4. Μετακινώντας το κόκκινο πλαίσιο και πατώντας CSG Add φτιάχνω όσες κολόνες θέλω ή τις κοπιάρω με κρατημένο το ALT.

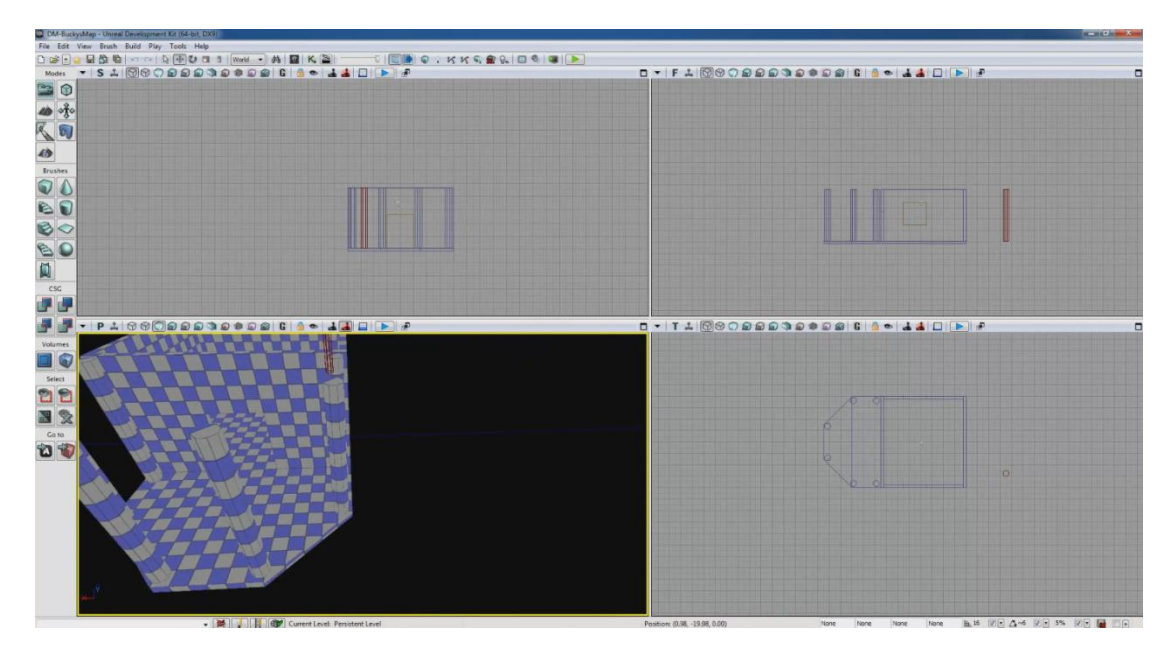

5. Τέλος θα προσθέσω οροφή. Αλλάζω το Grid σε 32 για μεγαλύτερη λεπτομέρεια και πάω να μετρήσω το σπίτι από άκρη σε άκρη.

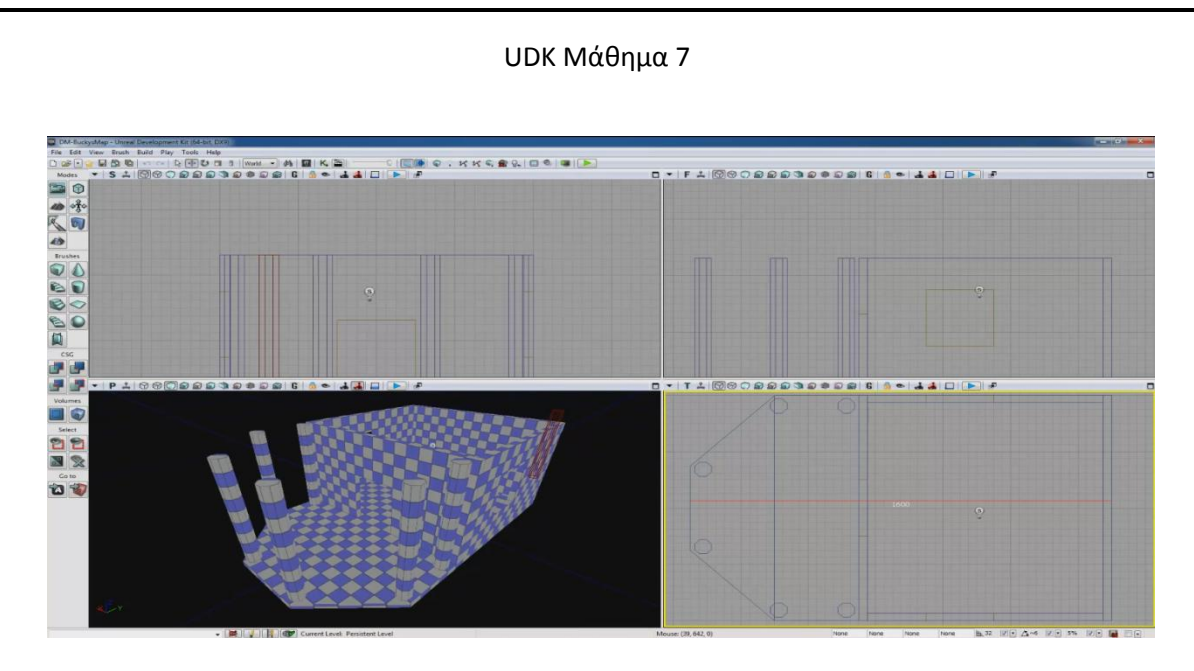

6. Πατάω BC και για y βάζω όσο μέτρησα πχ 1600, για z=32, x=1024. Στο VP T μεταφέρω το καινούριο κόκκινο πλαίσιο ακριβώς πάνω από το σπίτι. Κοιτάω και το VP F. Πατάω Add.

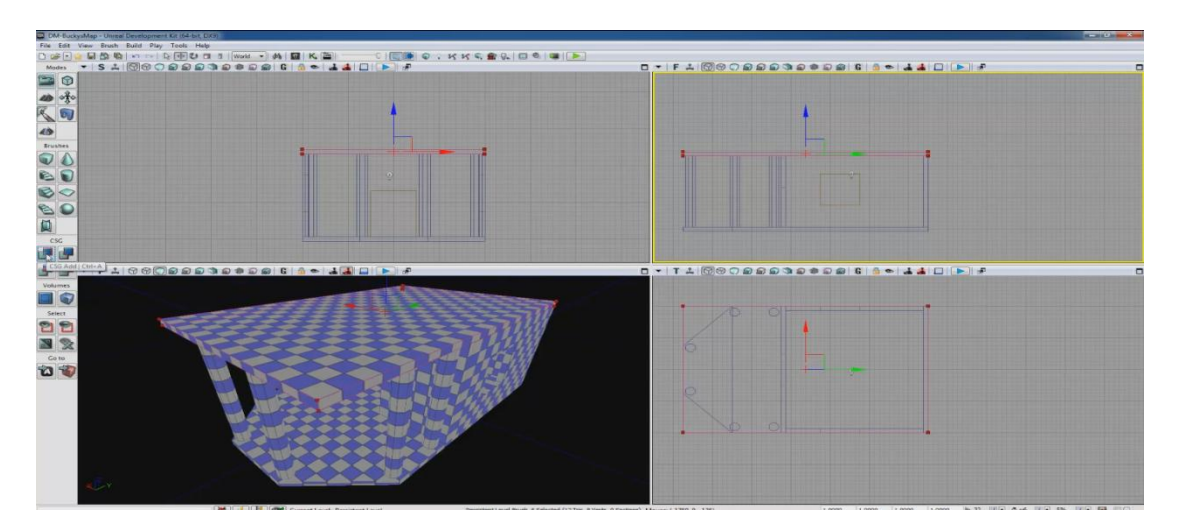

7. Θέλω να φτιάξω .... Και για αυτό θα ανοίξω το GM. Όταν έχω GM καλό είναι να δουλεύω σε Brush Wireframe.

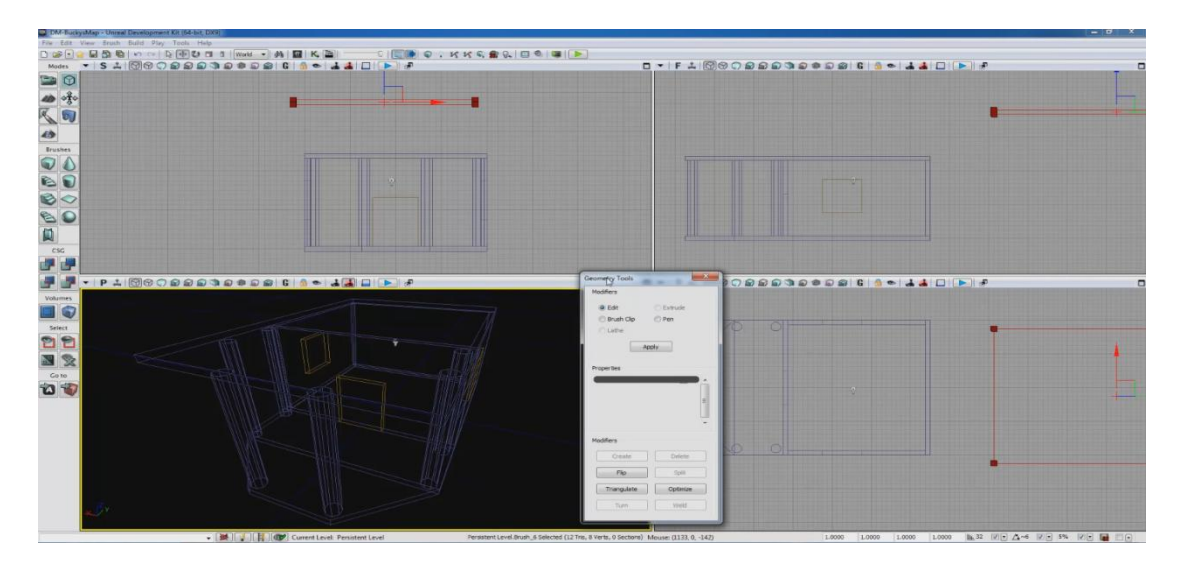

## UDK Μάθημα 7

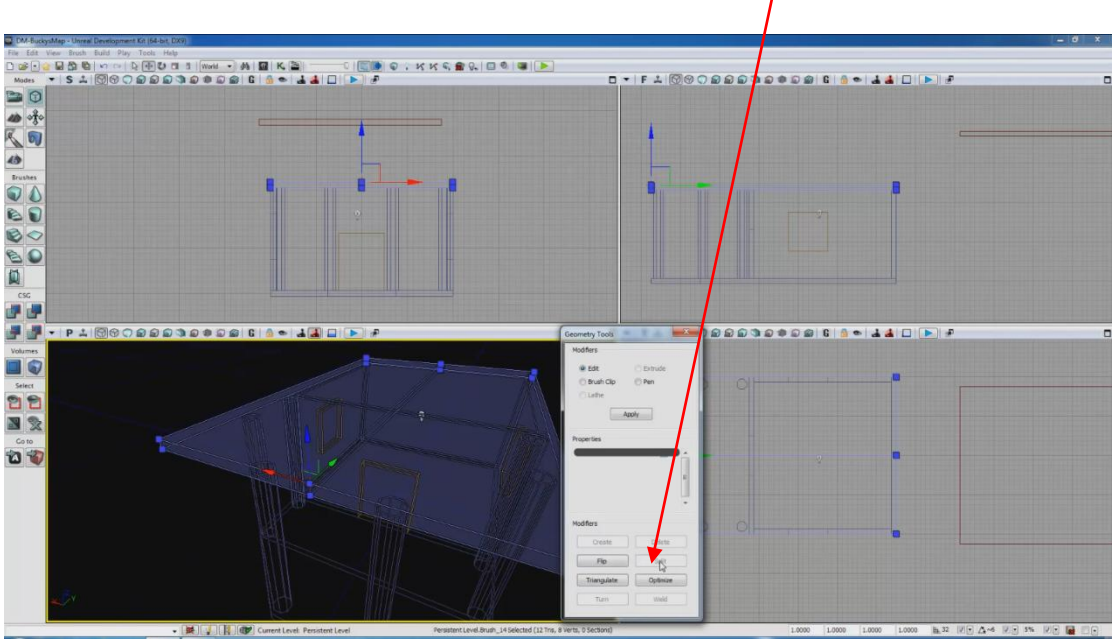

8. Επιλέγουμε την μπροστινή επιφάνεια και πατάμε Split.

9. Πάω στο VP S και επιλέγω τη μεσαία ακμή. Πάλι στο VP S μετακινώ το βέλος προς τα πάνω.

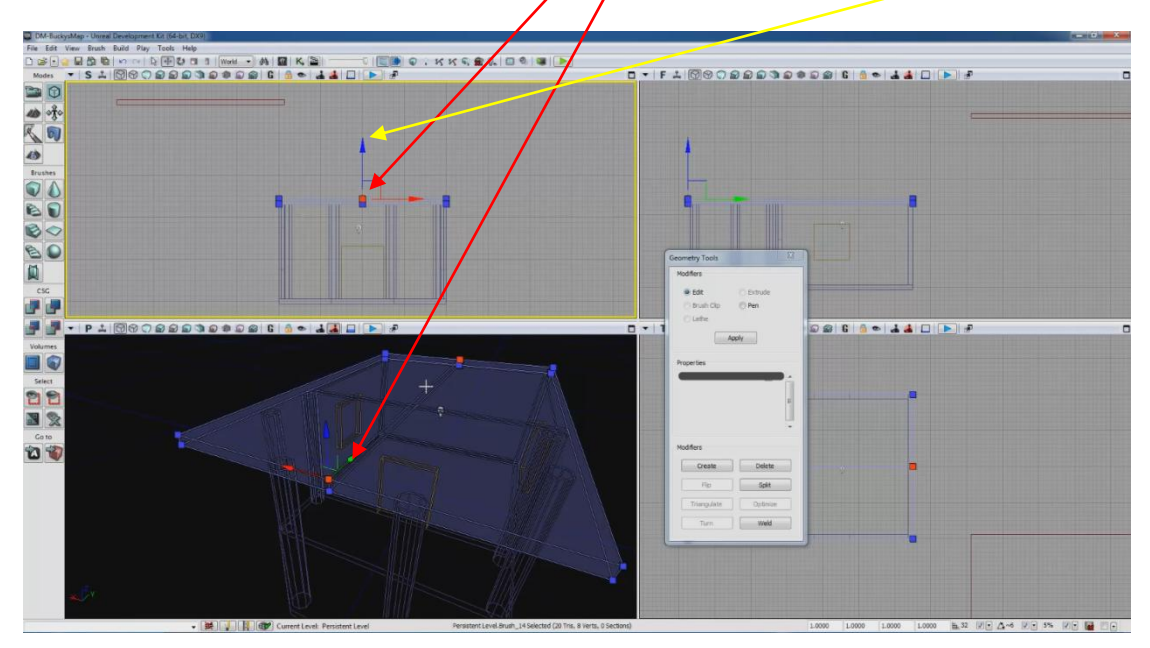

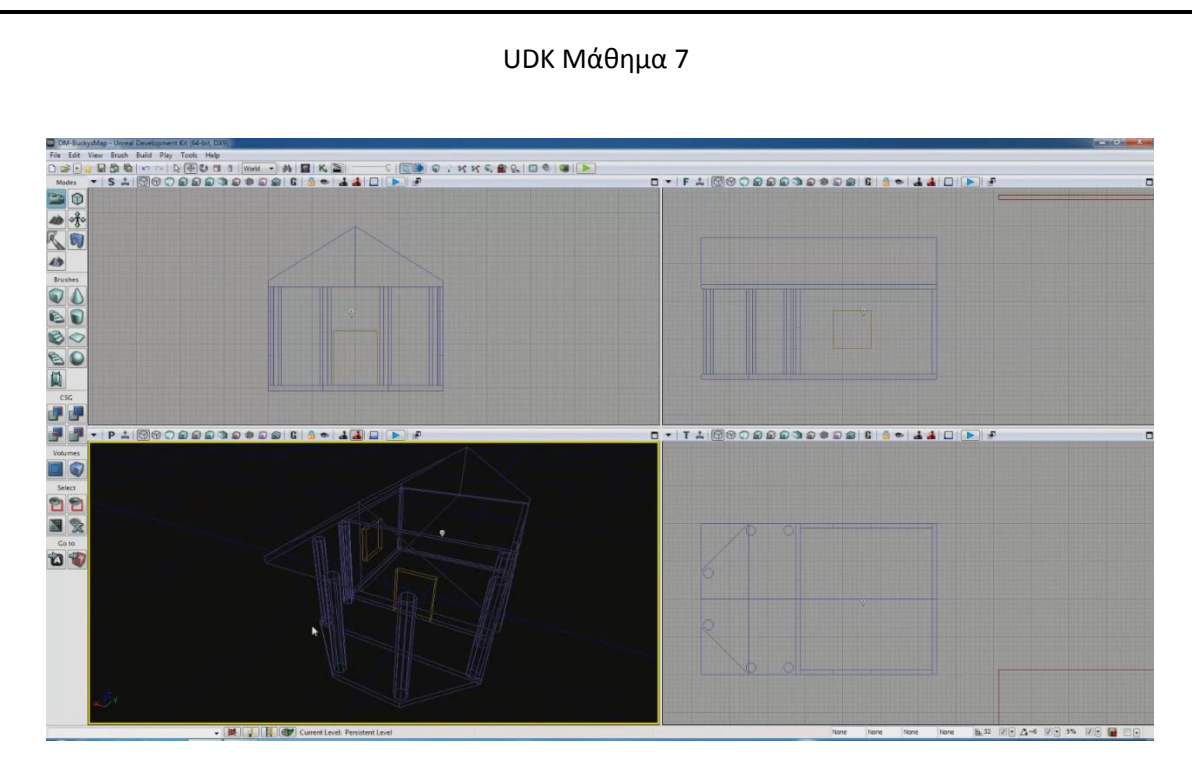

10. Πάω στο Lit Mode αλλά δεν βλέπω κάτι γιατί πρέπει να κάνω BGVL.

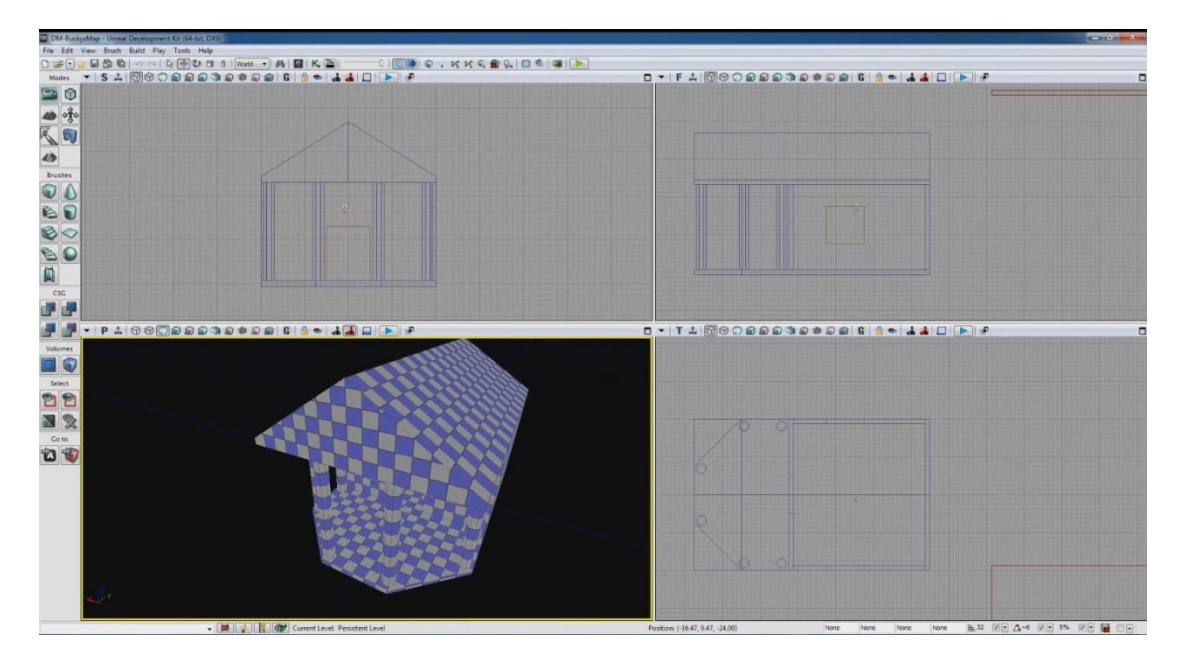